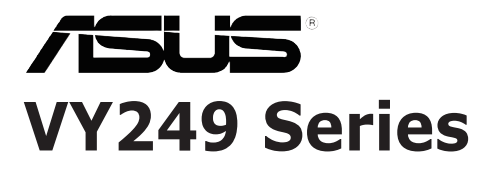

# **LCD Monitor** *User Guide*

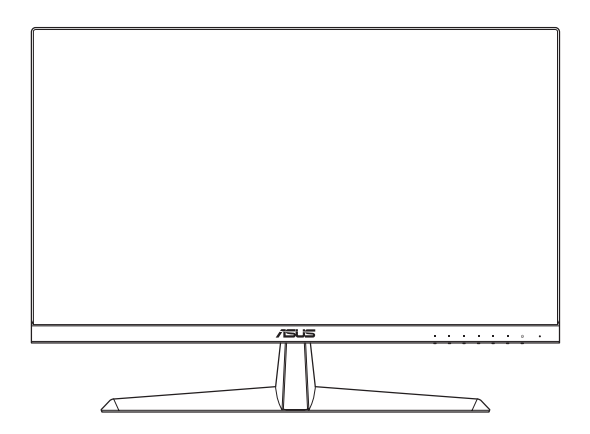

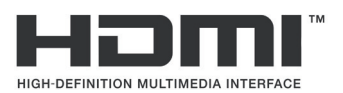

First Edition August 2020

#### **Copyright © 2020 ASUSTeK COMPUTER INC. All Rights Reserved.**

No part of this manual, including the products and software described in it, may be reproduced, transmitted, transcribed, stored in a retrieval system, or translated into any language in any form or by any means, except documentation kept by the purchaser for backup purposes, without the express written permission of ASUSTeK COMPUTER INC. ("ASUS").

Product warranty or service will not be extended if: (1) the product is repaired, modified or altered, unless such repair, modification of alteration is authorized in writing by ASUS; or (2) the serial number of the product is defaced or missing.

ASUS PROVIDES THIS MANUAL "AS IS" WITHOUT WARRANTY OF ANY KIND, EITHER EXPRESS OR IMPLIED, INCLUDING BUT NOT LIMITED TO THE IMPLIED WARRANTIES OR CONDITIONS OF MERCHANTABILITY OR FITNESS FOR A PARTICULAR PURPOSE. IN NO EVENT SHALL ASUS, ITS DIRECTORS, OFFICERS, EMPLOYEES OR AGENTS BE LIABLE FOR ANY INDIRECT, SPECIAL, INCIDENTAL, OR CONSEQUENTIAL DAMAGES (INCLUDING DAMAGES FOR LOSS OF PROFITS, LOSS OF BUSINESS, LOSS OF USE OR DATA, INTERRUPTION OF BUSINESS AND THE LIKE), EVEN IF ASUS HAS BEEN ADVISED OF THE POSSIBILITY OF SUCH DAMAGES ARISING FROM ANY DEFECT OR ERROR IN THIS MANUAL OR PRODUCT.

SPECIFICATIONS AND INFORMATION CONTAINED IN THIS MANUAL ARE FURNISHED FOR INFORMATIONAL USE ONLY, AND ARE SUBJECT TO CHANGE AT ANY TIME WITHOUT NOTICE, AND SHOULD NOT BE CONSTRUED AS A COMMITMENT BY ASUS. ASUS ASSUMES NO RESPONSIBILITY OR LIABILITY FOR ANY ERRORS OR INACCURACIES THAT MAY APPEAR IN THIS MANUAL, INCLUDING THE PRODUCTS AND SOFTWARE DESCRIBED IN IT.

Products and corporate names appearing in this manual may or may not be registered trademarks or copyrights of their respective companies, and are used only for identification or explanation and to the owners' benefit, without intent to infringe.

## **Contents**

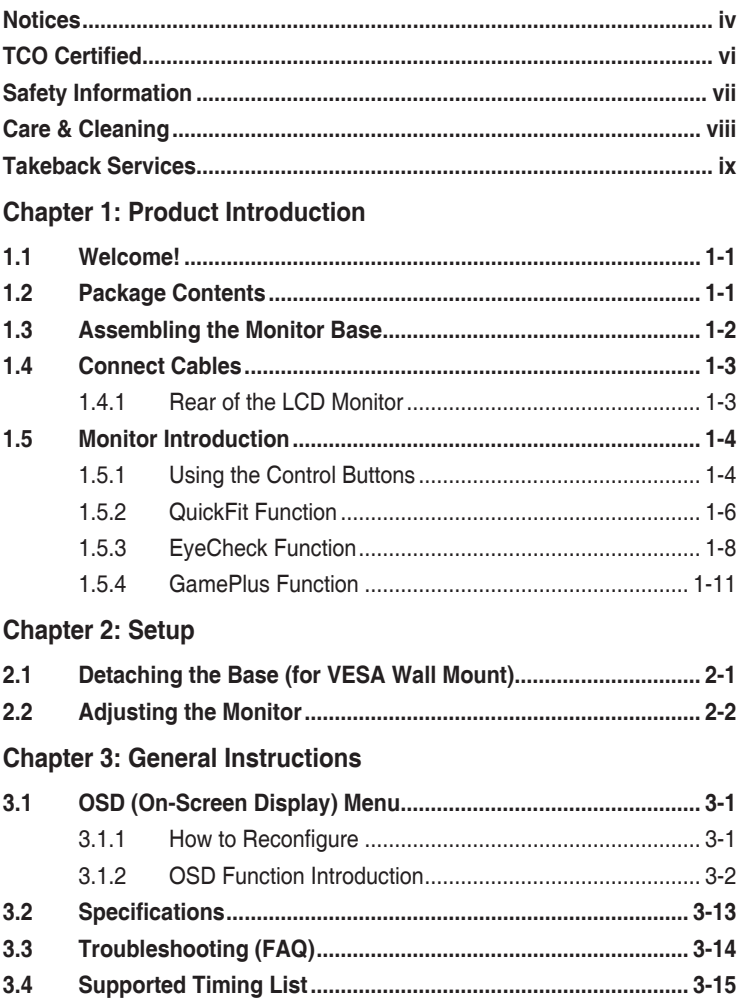

# <span id="page-3-0"></span>**Notices**

### **Federal Communications Commission Statement**

This device complies with Part 15 of the FCC Rules. Operation is subject to the following two conditions:

- This device may not cause harmful interference, and
- This device must accept any interference received including interference that may cause undesired operation.

This equipment has been tested and found to comply with the limits for a Class B digital device, pursuant to Part 15 of the FCC Rules. These limits are designed to provide reasonable protection against harmful interference in a residential installation. This equipment generates, uses and can radiate radio frequency energy and, if not installed and used in accordance with manufacturer's instructions, may cause harmful interference to radio communications. However, there is no guarantee that interference will not occur in a particular installation. If this equipment does cause harmful interference to radio or television reception, which can be determined by turning the equipment off and on, the user is encouraged to try to correct the interference by one or more of the following measures:

- Reorient or relocate the receiving antenna.
- Increase the separation between the equipment and receiver.
- • Connect the equipment to an outlet on a circuit different from that to which the receiver is connected.
- • Consult the dealer or an experienced radio/TV technician for help.

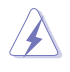

The use of shielded cables for connection of the monitor to the graphics card is required to assure compliance with FCC regulations. Changes or modifications to this unit not expressly approved by the party responsible for compliance could void the user's authority to operate this equipment.

### **ENERGY STAR complied product**

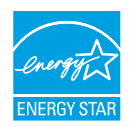

ENERGY STAR is a joint program of the U.S. Environmental Protection Agency and the U.S. Department of Energy helping us all save money and protect the environment through energy efficient products and practices.

All ASUS products with the ENERGY STAR logo comply with the ENERGY STAR standard, and the power management feature is enabled by default. The monitor and computer are automatically set to sleep after 10 and 30 minutes of user inactivity. To wake your computer, click the mouse or press any key on the keyboard. Please visit http://www.energystar.gov/powermanagement for detail information on power management and its benefits to the environment. In addition, please visit http://www.energystar.gov for detail information on the ENERGY STAR joint program.

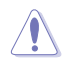

NOTE: Energy Star is NOT supported on FreeDOS and Linux-based operating system.

This product implements power management functionality. In case of no signal input after 10 seconds, the product automatically goes to sleep/ standby mode.

### **Canadian Department of Communications Statement**

This digital apparatus does not exceed the Class B limits for radio noise emissions from digital apparatus set out in the Radio Interference Regulations of the Canadian Department of Communications.

This class B digital apparatus complies with Canadian ICES-003.

This Class B digital apparatus meets all requirements of the Canadian Interference - Causing Equipment Regulations.

Cet appareil numérique de la classe B respecte toutes les exigences du Réglement sur le matériel brouiller du Canada.

# <span id="page-5-0"></span>**TCO Certified**

A third-party certification according to ISO 14024

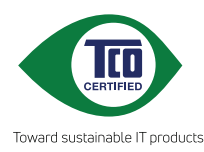

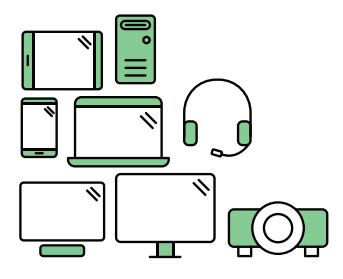

# **Say hello to a more sustainable product**

IT products are associated with a wide range of sustainability risks throughout their life cycle. Human rights violations are common in the factories. Harmful substances are used both in products and their manufacture. Products can often have a short lifespan because of poor ergonomics, low quality and when they are not able to be repaired or upgraded.

**This product is a better choice**. It meets all the criteria in TCO Certified, the world's most comprehensive sustainability certification for IT products. Thank you for making a responsible product choice, that help drive progress towards a more sustainable future!

Criteria in TCO Certified have a life-cycle perspective and balance environmental and social responsibility. Conformity is verified by independent and approved verifiers that specialize in IT products, social responsibility or other sustainability issues. Verification is done both before and after the certificate is issued, covering the entire validity period. The process also includes ensuring that corrective actions are implemented in all cases of factory non-conformities. And last but not least, to make sure that the certification and independent verification is accurate, both TCO Certified and the verifiers are reviewed regularly.

### **Want to know more?**

Read information about TCO Certified, full criteria documents, news and updates at **tcocertified.com**. On the website you'll also find our Product Finder, which presents a complete, searchable listing of certified products.

# <span id="page-6-0"></span>**Safety Information**

- Before setting up the monitor, carefully read all the documentation that came with the package.
- To prevent fire or shock hazard, never expose the monitor to rain or moisture.
- Never try to open the monitor cabinet. The dangerous high voltages inside the monitor may result in serious physical injury.
- If the power supply is broken, do not try to fix it by yourself. Contact a qualified service technician or your retailer.
- Before using the product, make sure all cables are correctly connected and the power cables are not damaged. If you detect any damage, contact your dealer immediately.
- Slots and openings on the back or top of the cabinet are provided for ventilation. Do not block these slots. Never place this product near or over a radiator or heat source unless proper ventilation is provided.
- The monitor should be operated only from the type of power source indicated on the label. If you are not sure of the type of power supply to your home, consult your dealer or local power company.
- Use the appropriate power plug which complies with your local power standard.
- Do not overload power strips and extention cords. Overloading can result in fire or electric shock.
- Avoid dust, humidity, and temperature extremes. Do not place the monitor in any area where it may become wet. Place the monitor on a stable surface.
- Unplug the unit during a lightning storm or if it will not be used for a long period of time. This will protect the monitor from damage due to power surges.
- Never push objects or spill liquid of any kind into the slots on the monitor cabinet.
- To ensure satisfactory operation, use the monitor only with UL listed computers which have appropriate configured receptacles marked between 100-240V AC.
- If you encounter technical problems with the monitor, contact a qualified service technician or your retailer.
- Adjustment of the volume control as well as the equalizer to other settings than the center position may increase the ear-/headphones output voltage and therefore the sound pressure level.

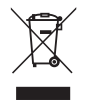

This symbol of the crossed out wheeled bin indicates that the product (electrical, electronic equipment, and mercury-containing button cell battery) should not be placed in municipal waste. Please check local regulations for disposal of electronic products.

### **AEEE yönetmeliğine uygundur**

# <span id="page-7-0"></span>**Care & Cleaning**

- Before vou lift or reposition your monitor, it is better to disconnect the cables and power cord. Follow the correct lifting techniques when positioning the monitor. When lifting or carrying the monitor, grasp the edges of the monitor. Do not lift the display by the stand or the cord.
- Cleaning. Turn your monitor off and unplug the power cord. Clean the monitor surface with a lint-free, non-abrasive cloth. Stubborn stains may be removed with a cloth dampened with mild cleaner.
- Avoid using a cleaner containing alcohol or acetone. Use a cleaner intended for use with the LCD. Never spray cleaner directly on the screen, as it may drip inside the monitor and cause an electric shock.

### **The following symptoms are normal with the monitor:**

- The screen may flicker during the initial use due to the nature of the fluorescent light. Turn off the Power Switch and turn it on again to make sure that the flicker disappears.
- You may find slightly uneven brightness on the screen depending on the desktop pattern you use.
- When the same image is displayed for hours, an afterimage of the previous screen may remain after switching the image. The screen will recover slowly or you can turn off the Power Switch for hours.
- When the screen becomes black or flashes, or cannot work anymore, contact your dealer or service center to fix it. Do not repair the screen by yourself!

### **Conventions used in this guide**

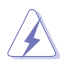

WARNING: Information to prevent injury to yourself when trying to complete a task.

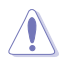

CAUTION: Information to prevent damage to the components when trying to complete a task.

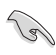

IMPORTANT: Information that you MUST follow to complete a task.

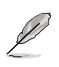

NOTE: Tips and additional information to aid in completing a task.

### <span id="page-8-0"></span>**Where to find more information**

Refer to the following sources for additional information and for product and software updates.

#### **1. ASUS websites**

The ASUS websites worldwide provide updated information on ASUS hardware and software products. Refer to **http://www.asus.com**

#### **2. Optional documentation**

Your product package may include optional documentation that may have been added by your dealer. These documents are not part of the standard package.

# **Takeback Services**

ASUS recycling and takeback programs come from our commitment to the highest standards for protecting our environment. We believe in providing solutions for our customers to be able to responsibly recycle our products, batteries and other components as well as the packaging materials.

Please go to <http://csr.asus.com/english/Takeback.htm> for detail recycling information in different region.

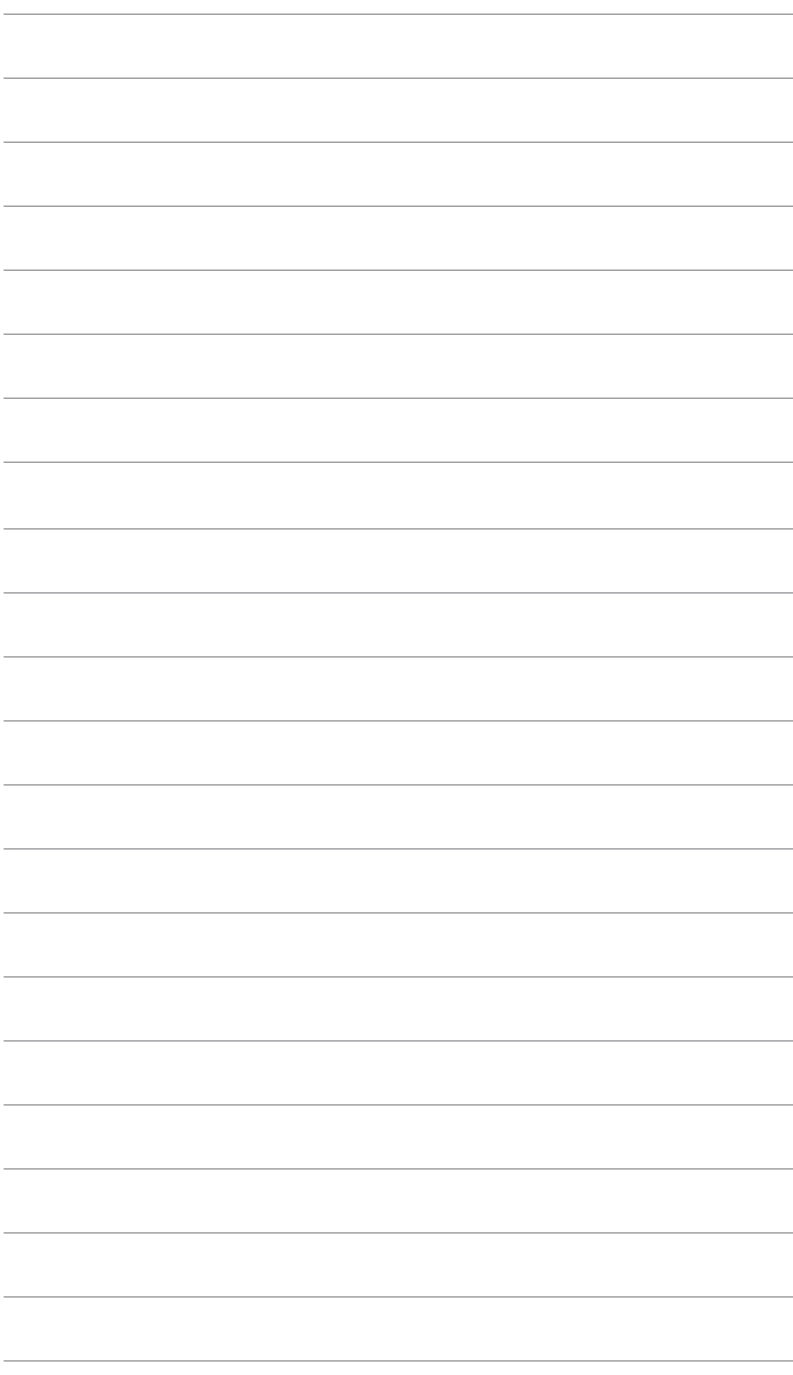

# <span id="page-10-0"></span>**1.1 Welcome!**

Thank you for purchasing the ASUS® LCD monitor!

The latest widescreen LCD monitor from ASUS provides a crisper, broader, and brighter display, plus a host of features that enhance your viewing experience.

With these features, you can enjoy the convenience and delightful visual experience that the monitor brings to you!

# **1.2 Package Contents**

Check your package for the following items:

- $\checkmark$ LCD monitor
- $\checkmark$ Power cord
- $\checkmark$ Monitor base
- $\checkmark$  Quick Start Guide
- $\checkmark$  Warranty card
- L-shaped screwdriver
- $\checkmark$ 4 screws
- $\checkmark$ VGA cable (optional)
- HDMI cable (optional)
	- If any of the above items is damaged or missing, contact your retailer immediately.

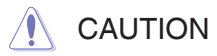

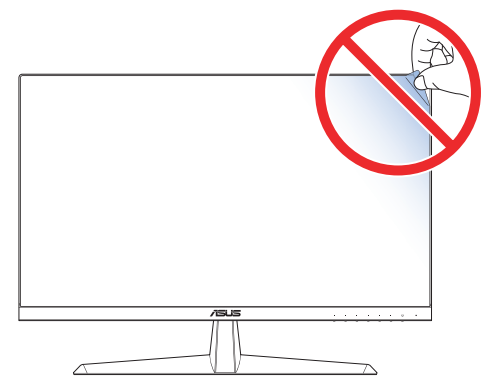

# <span id="page-11-0"></span>**1.3 Assembling the Monitor Base**

- 1. Carefully place the monitor on the EPS foam, with the screen facing down.
- 2. Attach the base to the arm.
- 3. Lift the screw ring and turn it clockwise to secure the base.
- 4. Place the arm hinge of the the stand assembly onto its compartment on the rear of the monitor. Then use the L-shaped screwdriver to secure it with four screws.
- 5. Install the stand cover to the rear of the monitor.

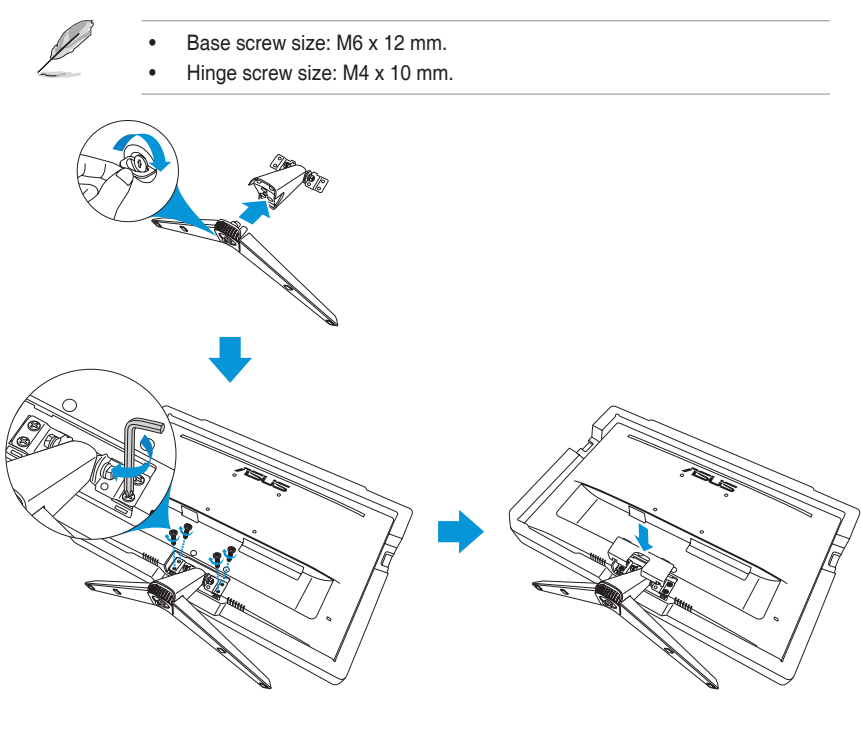

# <span id="page-12-0"></span>**1.4 Connect Cables**

### **1.4.1 Rear of the LCD Monitor**

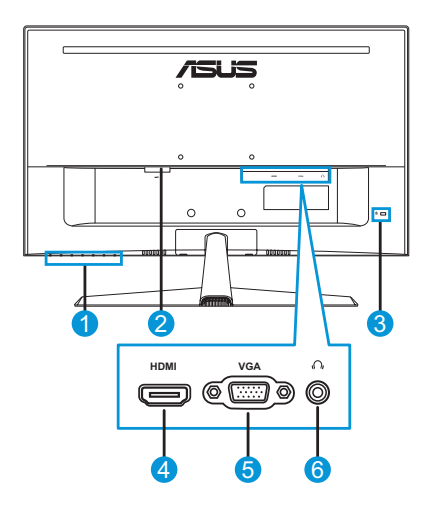

- 1. Control buttons
- 2. AC-IN port
- 4. HDMI port
- 5. VGA port
- 3. Kensington Lock
- 6. Earphone jack

# <span id="page-13-0"></span>**1.5 Monitor Introduction**

### **1.5.1 Using the Control Buttons**

Use the control buttons on the bottom of the monitor to adjust the image settings. Press key 1-6 to activate the key list page.

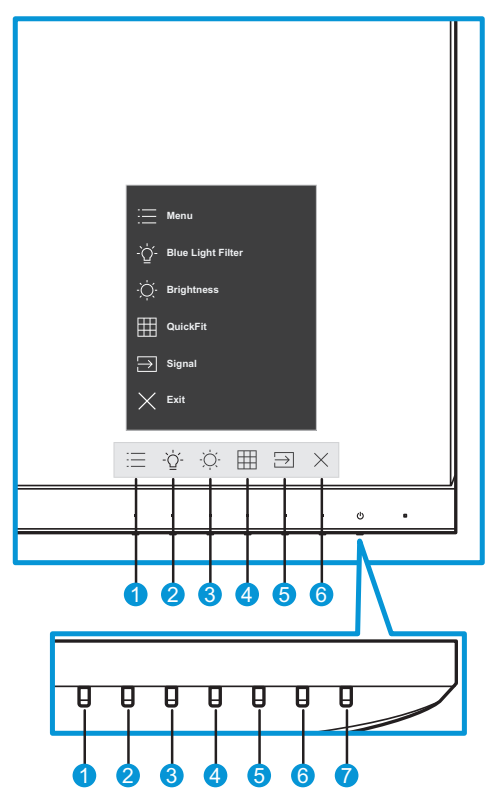

- <span id="page-13-1"></span>1.  $\equiv$  Menu Button:
	- Enter the OSD menu.
	- Press the button for more than five seconds to activate the key lock function. To unlock, press the button again for more than five seconds.
- 2.  $\hat{Q}$  Shortcut Key1:
	- This is a Shortcut key. The default setting is **Blue Light Filter** with 0
- 3. C Shortcut Key2:
	- • This is a Shortcut key. The default setting is **Brightness**.
- <span id="page-14-0"></span>4. **ED QuickFit Button:** 
	- • This is a hotkey to activate the **QuickFit** function designed for alignment.
	- • The **QuickFit** function contains several options of common grid pattern, paper size, and photo size. See [page 1-6](#page-15-1) for details.
- 5.  $\Box$  Input Button:
	- • Switch the input source.
- $6. \times \text{Close}$  Button:
	- • Exit the OSD menu.
- 7. **(J)** Power Button/Power Indicator:
	- Press this button to turn the monitor on/off.
	- The color definition of the power indicator is as the table below.

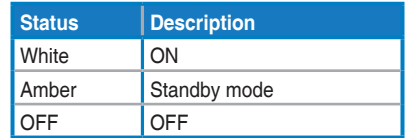

### <span id="page-15-1"></span><span id="page-15-0"></span>**1.5.2 QuickFit Function**

The QuickFit function contains three patterns:

Grid pattern: Facilitates designers and users to organize content and layout on one page and achieve a consistent look and feel.

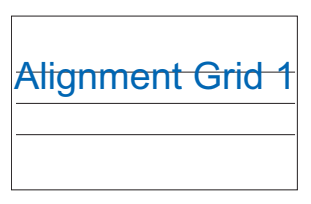

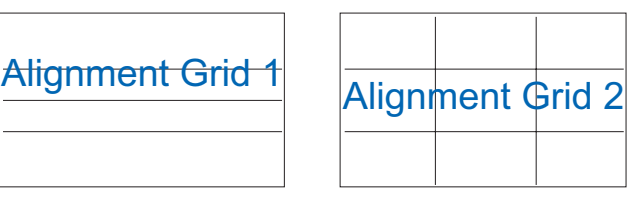

• Paper size: Provides users to view their documents in real size on the screen.

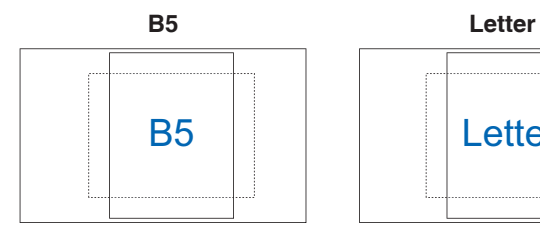

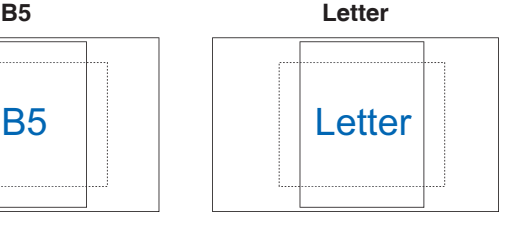

• Photo size: Provides photographers and other users to accurately view and edit their photos in real size on the screen.

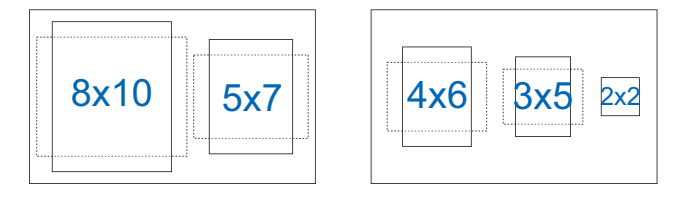

To select the desired alignment pattern, do the following:

- 1. Press the **E** button to enter the **QuickFit** menu. See [page 1-5](#page-14-0) for details.
- 2. Press the  $\land$  or  $\lor$  button to select an option. Then press the  $\lor$ button to confirm the selection.

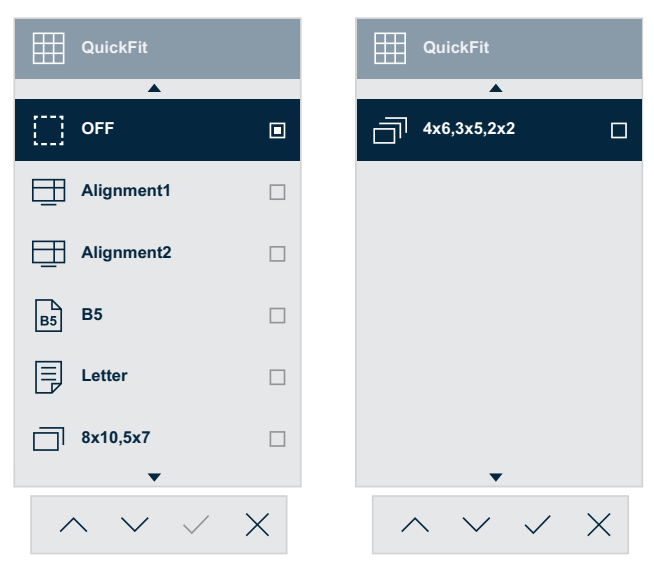

### <span id="page-17-1"></span><span id="page-17-0"></span>**1.5.3 EyeCheck Function**

The EyeCheck function contains three patterns:

• Snellen Chart: Select one of the three available eye charts to measure visual acuity.

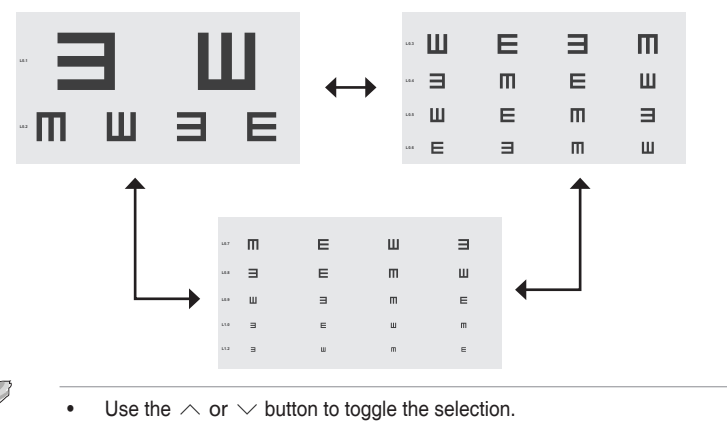

Amslter Grid: To check all lines should be straight while focusing at the center point.

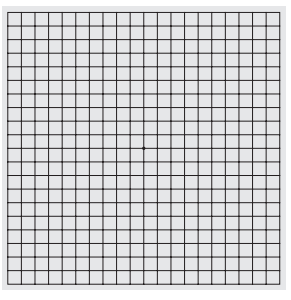

Astigmatism: To check each line should be the same width.

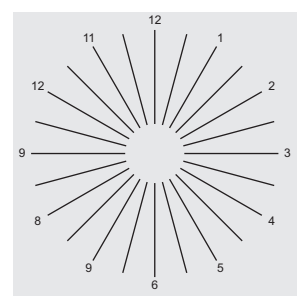

To activate EyeCheck:

- 1. Press the  $\equiv$  button to activate the OSD menu. See page 1-4 for details.
- 2. Press the  $\land$  or  $\lor$  button to select **Eye Care**. Then press the  $\land$  or  $\vee$  button to enter the **Eye Care** menu.
- 3. Press the  $\land$  or  $\lor$  button to select **EyeCheck**. Then press the  $\land$  or  $\vee$  button to enter the **EyeCheck** menu.
- 4. Press the  $\land$  or  $\lor$  button to select an option. Then press the  $\lor$ button to confirm the selection.

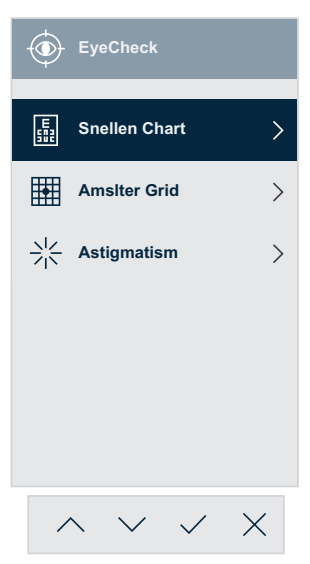

To activate EyeCheck using the assigned Shortcut key:

- 1. Press the  $\equiv$  button to activate the OSD menu. See [page 1-4](#page-13-1) for details.
- 2. Press the  $\land$  or  $\lor$  button to select **Shortcut**. Then press the  $\land$  or  $\lor$ button to enter the **Shortcut** menu.
- 3. Press the  $\land$  or  $\lor$  button to select **Shortcut 1** or **Shortcut 2**.
- 4. Press the  $\geq$  or  $\vee$  button to enter the **Shortcut 1** or **Shortcut 2** submenu.
- 5. Press the  $\land$  or  $\lor$  button to select **EyeCheck**. Then press the  $\lor$ button to confirm the selection.
- 6. Press the  $\times$  button to exit the OSD menu.
- 7. Press one of the control buttons, and then press the  $\circledast$  button to select **EyeCheck**.
- 8. Press the  $\land$  or  $\lor$  button to select the desired option. Then press the  $\vee$  button to confirm the selection.

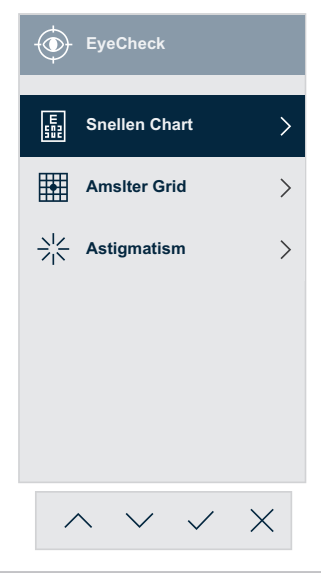

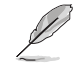

You can also access this menu from the Eye Care menu.

### <span id="page-20-1"></span><span id="page-20-0"></span>**1.5.4 GamePlus Function**

The GamePlus Function provides a toolkit and creates a better gaming environment for users when playing different types of games. The Crosshair overlay with four different crosshair options lets you choose the one that best suits the game you're playing. The onscreen Timer can be positioned on the left of the display to keep track of the elapsed gaming time. The FPS (frames per second) counter lets you know how smooth the game is running.

To activate GamePlus:

- 1. Press the  $\equiv$  button to activate the OSD menu. See page 1-4 for details.
- 2. Press the  $\land$  or  $\lor$  button to select **Settings**. Then press the  $\land$  or  $\lor$ button to enter the **Settings** menu.
- 3. Press the  $\land$  or  $\lor$  button to select **GamePlus**. Then press the  $\land$  or button to enter the **GamePlus** menu.
- 4. Press the  $\land$  or  $\lor$  button to select **Crosshair, Timer, FPS Counter,** or **Display Alignment**. Then press the  $\geq$  or  $\vee$  button to enter its submenu.

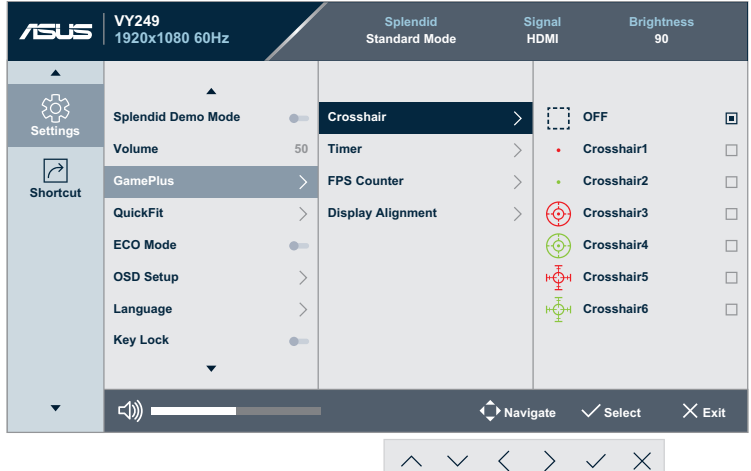

5. Press the  $\land$  or  $\lor$  button to select an option. Then press the  $\lor$ button to confirm the selection.

To activate GamePlus using the assigned Shortcut key:

- 1. Press the  $\equiv$  button to activate the OSD menu. See [page 1-4](#page-13-1) for details.
- 2. Press the  $\land$  or  $\lor$  button to select **Shortcut**. Then press the  $\land$  or  $\lor$ button to enter the **Shortcut** menu.
- 3. Press the  $\land$  or  $\lor$  button to select **Shortcut 1** or **Shortcut 2**.
- 4. Press the  $\geq$  or  $\checkmark$  button to enter the **Shortcut 1** or **Shortcut 2** submenu.
- 5. Press the  $\land$  or  $\lor$  button to select **GamePlus**. Then press the  $\lor$ button to confirm the selection.
- 6. Press the  $\times$  button to exit the OSD menu.
- 7. Press one of the control buttons, and then press the  $\boxdot$  button to select **GamePlus**.
- 8. Press the  $\land$  or  $\lor$  button to select **Crosshair, Timer, FPS Counter,** or **Display Alignment**. Then press the  $\geq$  or  $\vee$  button to enter its submenu.

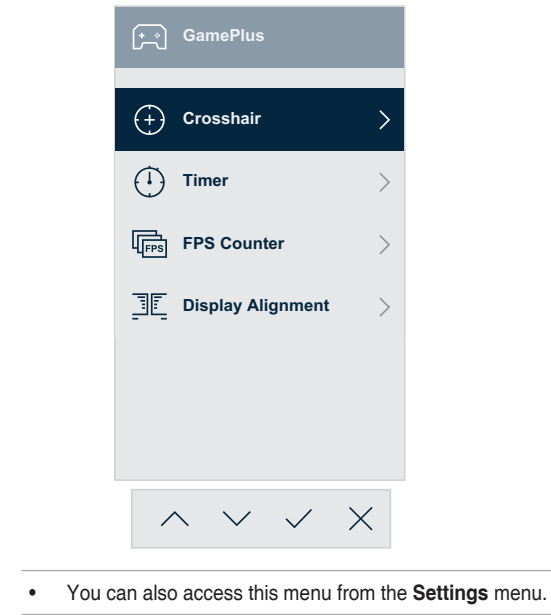

9. Press the  $\land$  or  $\lor$  button to select the desired option. Then press the  $\vee$  button to confirm the selection.

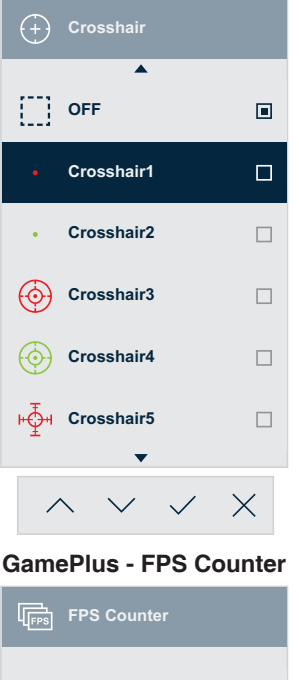

**Dynamic Frame Rate Graph**

**OFF**

т

**Real-time Frame Rate**

#### **GamePlus - Crosshair GamePlus - Timer**

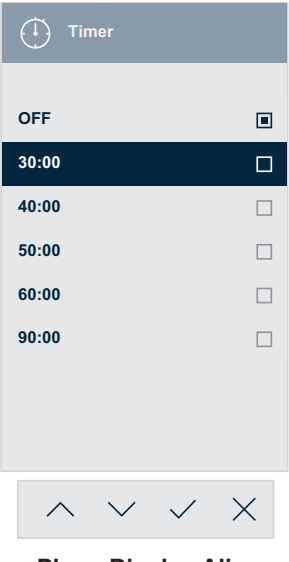

**GamePlus - FPS Counter GamePlus - Display Alignment**

 $\Box$  $\boxed{\blacksquare}$ 

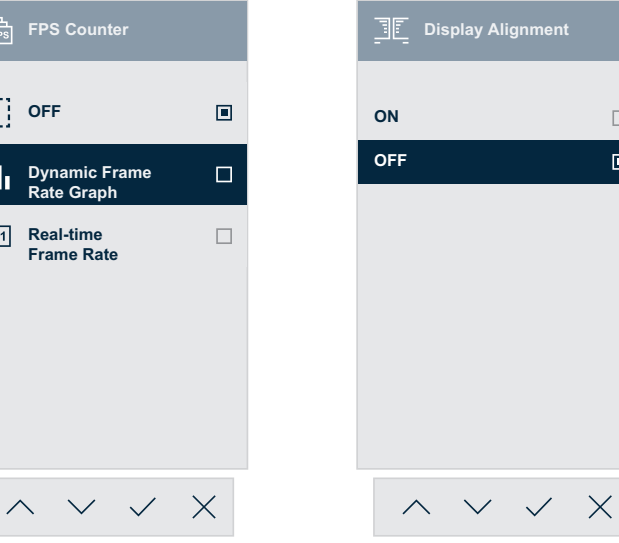

# <span id="page-23-0"></span>**2.1 Detaching the Base (for VESA Wall Mount)**

To detach the base, perform the following:

- 1. Disconnect power and signal cables. Carefully place the monitor on the EPS foam, with the screen facing down.
- 2. Remove the stand cover.
- 3. Use the L-shaped screwdriver to remove the four screws. Then remove the stand assembly.
- 4. Remove the four rubber pads. Then align and install the wall mount bracket on the rear of the monitor.

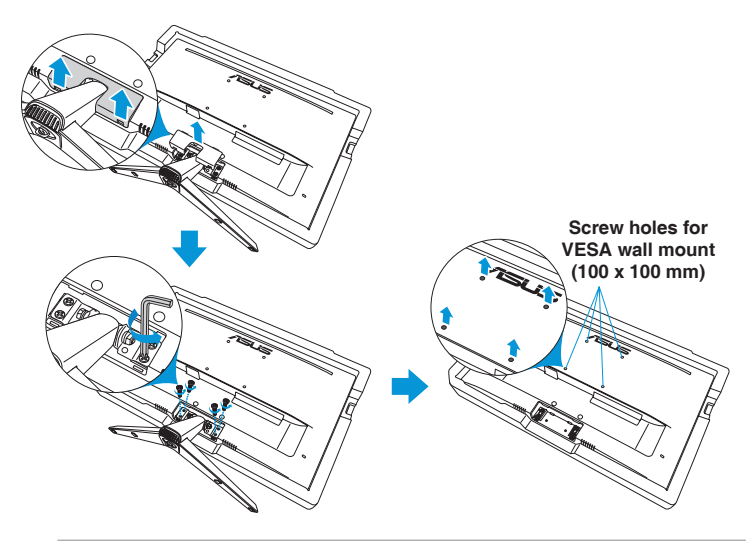

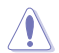

- We recommend that you cover the table surface with soft cloth to prevent damage to the monitor.
- Hold the base while removing the screw.

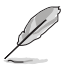

- The VESA wall mount kit ( 100 x 100 mm) is purchased separately.
- Use only the UL Listed Wall Mount Bracket with minimum weight/load 22.7kg (Screw size: M4 x 10 mm).

# <span id="page-24-0"></span>**2.2 Adjusting the Monitor**

- • For optimal viewing, we recommend that you look at the full face of the monitor, then adjust the monitor to the angle that is most comfortable for you.
- Hold the stand to prevent the monitor from falling while changing its angle.

You can adjust the monitor's angle from -3° to 20°.

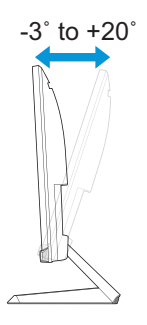

# <span id="page-25-0"></span>**3.1 OSD (On-Screen Display) Menu**

### **3.1.1 How to Reconfigure**

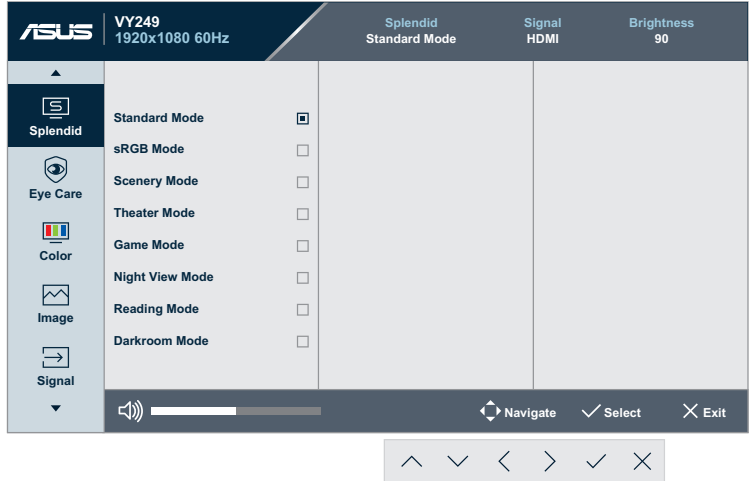

- 1. Press the  $\equiv$  button to activate the OSD menu. See [page 1-4](#page-13-1) for details.
- 2. Press the  $\land$  or  $\lor$  button to toggle between options in the Menu. As you move from one icon to another, the option name is highlighted.
- 3. Press the  $\geq$  or  $\vee$  button to enter its submenu.
- 4. Press the  $\land$  or  $\lor$  button to select the desired option.
	- If the selected option has its submenu, press the  $\geq$  or  $\vee$  button to enter the submenu. Then use the  $\land, \lor, \land$  or  $\land$  button, according to the indicators on the bottom of the menu, to make your changes.
- 5. Press the  $\vee$  button to confirm the selection or press the  $\leq$  button to return to the previous menu.

### <span id="page-26-0"></span>**3.1.2 OSD Function Introduction**

#### **1. Splendid**

This function contains eight sub-functions that you can select for your preference.

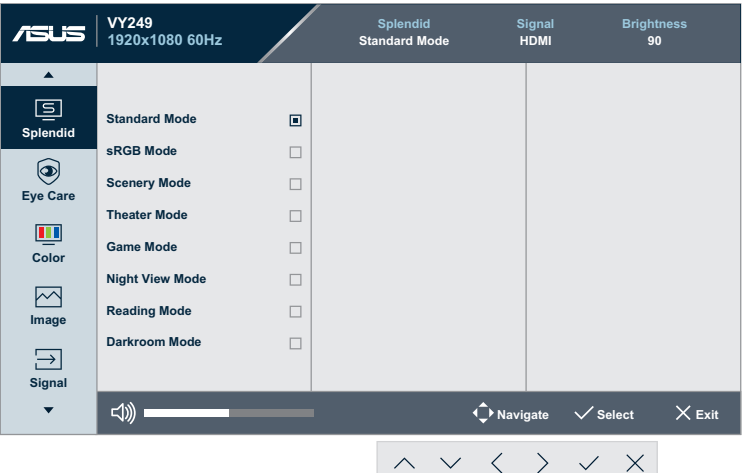

- **Standard Mode:** This is the best choice for document editing with SPLENDID<sup>™</sup> Video Intelligence Technology.
- **• sRGB Mode**: In this mode, the system will automatically utilize the settings of Gamma2.2, D65 color temperature, brightness 100 nits, and sRGB color space which is the best choice for viewing photos and graphics from PCs.
- **• Scenery mode**: This is the best choice for scenery photo displaying with SPLENDID™ Video Intelligence Technology.
- **Theater Mode:** This is the best choice for movie watching with SPLENDID<sup>™</sup> Video Intelligence Technology.
- **Game Mode:** This is the best choice for game playing with SPLENDID™ Video Intelligence Technology.
- **• Night View Mode**: This is the best choice for playing dark-scene game or watching dark-scene movie with SPLENDID<sup>™</sup> Video Intelligence Technology.
- **• Reading Mode**: This is the best choice for book reading with SPLENDID™ Video Intelligence Technology.
- **• Darkroom Mode**: This is the best choice for a weak ambient light environment with SPLENDID™ Video Intelligence Technology.

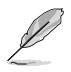

- In the Standard Mode, the Saturation, Skin Tone, Sharpness, and ASCR functions are not user-configurable.
- In the sRGB, the Saturation, Color Temp., SkinTone, Sharpness, Brightness, Contrast, and ASCR functions are not user-configurable.
- In the Reading Mode, the Saturation, SkinTone, ASCR, Contrast, and Color Temp. functions are not user-configurable.

#### **2. Eye Care**

In this function, you can adjust settings to better protect your eyes.

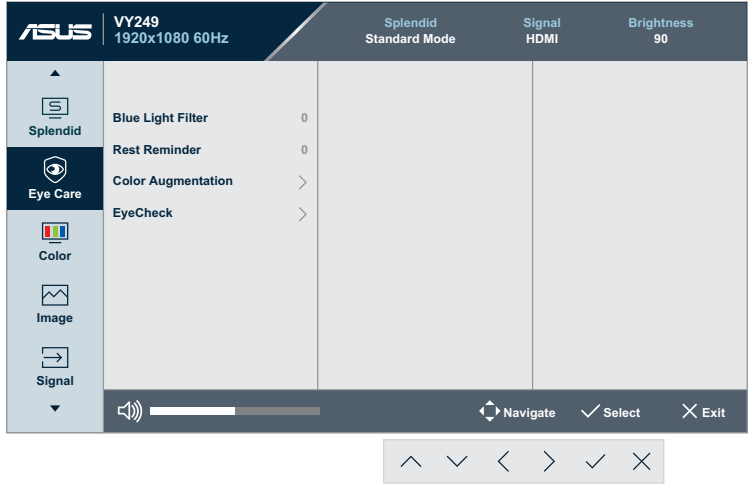

- **• Blue Light Filter**: In this function, you can adjust the blue light filter from 0 to max.
	- 0: No changes.
	- Max: The higher the level, the less blue light is scattered. When blue light filter is activated, the default settings of Standard Mode will be automatically imported. Besides maximum level, the brightness is user-configurable. Maximum is the optimized setting. It is compliance with TUV low blue light certification\*. The brightness function is not user configurable.

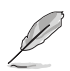

- Users should take some time away from the display if working for long hours: It is advised to take short breaks (at least 5 mins) after around 1 hour of continuous working at the computer. Taking short and frequent breaks is more effective than a single longer break.
- To minimize eye strain and dryness in your eyes, users should rest the eye periodically by focusing on objects that are far away.
- Eye exercises can help to reduce eye strain. Repeat these exercises often. If eye strain continues, please contact a physician.
	- Eye exercises: (1) Repeating look up and down (2) Slowly roll your eyes (3) Move your eyes diagonal.
- High energy blue light may lead to eye strain and AMD(Age-Related Macular Degeneration). Blue light Filter reduces 70% (max.) harmful blue light to avoid CVS(Computer Vision Syndrome) when the user adjusts the blue light filter bar to the maximum level.
- \*The color augmentation is set to its default value (50).
- When the level is set to maximum, the **Brightness** option in **Color** menu will be disabled.
- **• Rest Reminder**: This function provides you a rest reminder according to how long you set for your working time.

For example, a user sets 30 minutes working time and there will be a pop up reminder appeared on the upper left corner of the monitor for 5 seconds. Press any key to make this reminder OSD disappeared.

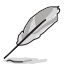

When this function is enabled, the following functions are not available: Splendid Demo Mode, GamePlus, and QuickFit.

**• Color Augmentation**: The adjusting range of color enhancement is from 0 to 100.

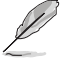

- This function is not available in sRGB mode under Splendid.
- This function is also not available in reddish and yellowish in skin tone. In other words, the **Color Augmentation** option grays out when reddish or yellowish is selected. It activates when natural under skin tone is selected.
- **• EyeCheck**: This function can assist you with the eyes examination using the three patterns. See [page 1-8](#page-17-1) for details.

#### **3. Color**

Select the image color you like from this function.

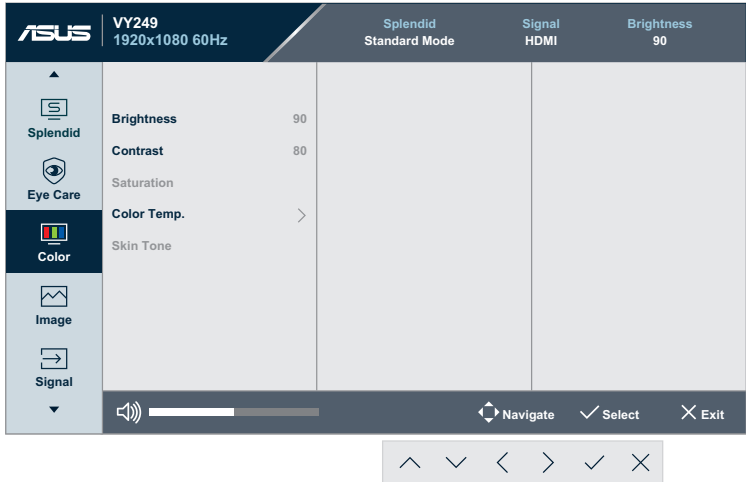

- **• Brightness**: Adjust the brightness level. The adjusting range is from 0 to 100.
- **• Contrast**: Adjust the contrast level. The adjusting range is from 0 to 100.
- **• Saturation**: Adjust the saturation level. The adjusting range is from 0 to 100.
- **• Color Temp.**: Select the desired color temperature. Available options: **Cool**, **Normal**, **Warm**, and **User Mode**.

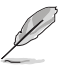

In the User Mode, colors of R (Red), G (Green), and B (Blue) are user-configurable; the adjusting range is from  $0 \sim 100$ .

**• Skin Tone**: Select the desired skin color. Available options: **Reddish**, **Natural**, and **Yellowish**.

#### **4. Image**

You can adjust the image Sharpness, Trace Free, Aspect Control, VividPixel, ASCR, Motion Sync, AMD FreeSync, Shadow Boost, Position, Focus, and Auto Adjust. from this main function.

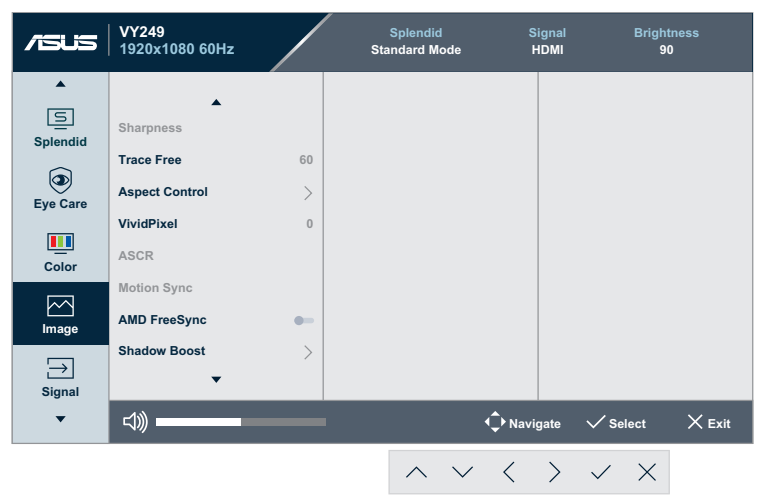

(Page 1/2)

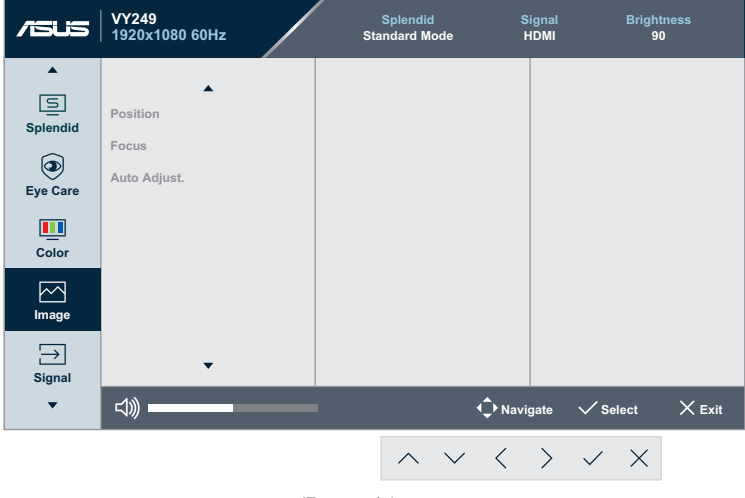

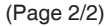

**• Sharpness**: Adjust the picture sharpness. The adjusting range is from 0 to 100.

- **• Trace Free**: Speed up the response time by Over Drive technology. The adjusting range is from lower 0 to faster 100.
- **• Aspect Control**: Adjust the aspect ratio to "**Full**", "**4:3**", or "**OverScan**".

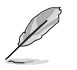

- 4:3 is only available when the input source is in 4:3 format.
- OverScan is only available for HDMI input.
- **• VividPixel**: ASUS Exclusive Technology that brings lifelike visuals for crystal-clear and detail-oriented enjoyment. The adiusting range is from 0~100.
- **• ASCR**: Select **ON** or **OFF** to enable or disable dynamic contrast ratio function.
- **• Motion Sync**: Offer a more clear mode while displaying motion pictures. Please note this function only works when the refresh rate is 75Hz. It includes two modes: Normal Mode and Advanced Mode, which can provide different effects.

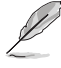

- When this function is enabled, the system will automatically reduce the brightness level.
- If the AMD FreeSync is enabled, the Motion Sync function is grayed out.
- **• AMD FreeSync**: Allows an AMD FreeSync supported graphics source (HDMI to dynamically adjust display refresh rate based on typical content frame rates for power efficient, virtually stutter free and low-latency display update.

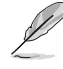

- If the Motion Sync is enabled, the AMD FreeSync function is grayed out.
- **• Shadow Boost**: Dark color enhancement adjusts the monitor gamma curve to enrich the dark tones in an image making dark scenes and objects much easier be found.
- **• Position**: Adjust the horizontal position (H-Position) and the vertical position (V-Position) of the image. The adjusting range is from 0 to 100 (only available for VGA input).
- **• Focus**: Reduce the Horizontal-line noise and Vertical-line noise of the image by adjusting (Phase) and (Clock) separately. The adjusting range is from 0 to 100 (only available for VGA input).
- **• Auto Adjust.**: Automatically perform Auto Adjust (only available for VGA input).

### **5. Signal**

Select the input source.

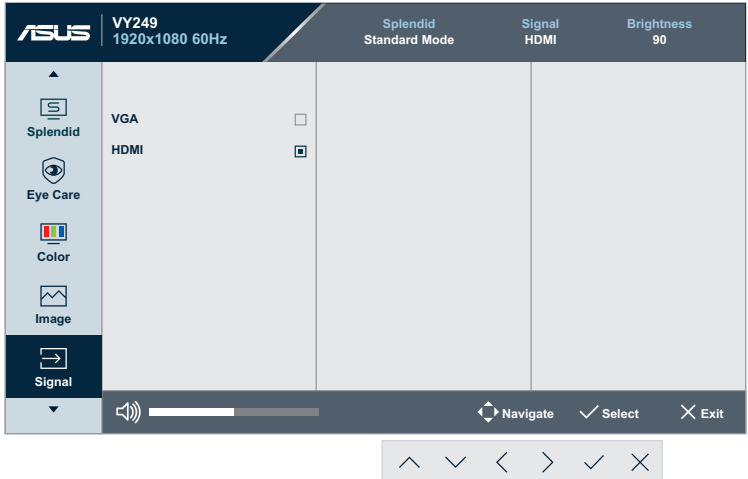

### **6. Settings**

Adjust the system configuration.

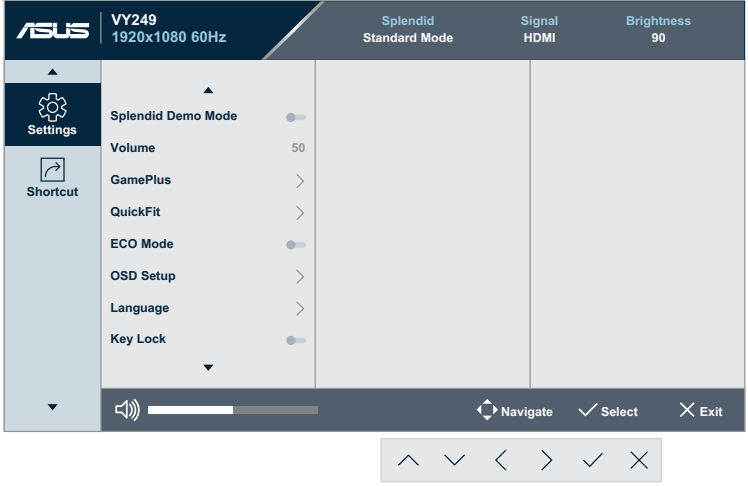

(Page 1/2)

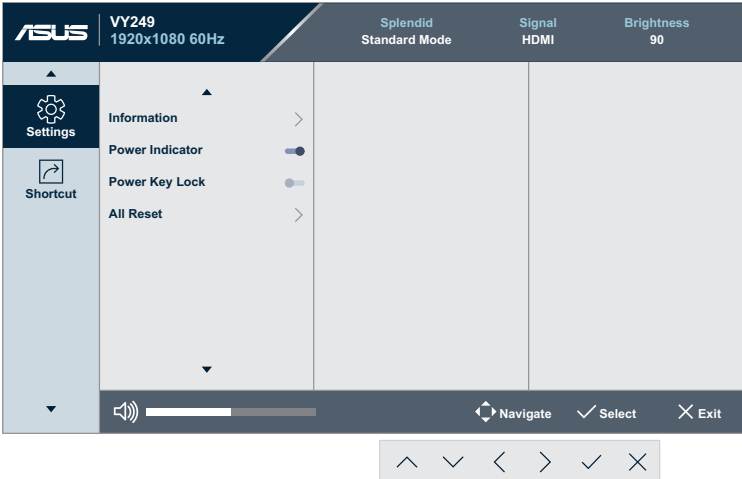

(Page 2/2)

- **• Splendid Demo Mode**: Activate the demo mode for the Splendid function.
- **• Volume**: Adjust the volume level.
- **• GamePlus**: Configure the GamePlus function. See [page 1-11](#page-20-1) for details.
- **• QuickFit**: This function contains several options of common grid pattern, paper size, and photo size. See [page 1-6](#page-15-1) for details.
- **• ECO Mode**: Activate the ecology mode for power saving.
- **• OSD Setup**: Adjust the **OSD Timeout**, **DDC/CI**, and **Transparency** of the OSD screen.
- **• Language**: Select the OSD language.
- **• Key Lock**: Enable this option to activate the key lock function. See [page 1-4](#page-13-1) for details.
- **• Information**: Display the monitor information.
- **• Power Indicator**: Turn the power LED indicator on/off.
- **• Power Key Lock**: Disable/Enable the power key.
- **• All Reset**: Select **YES** to revert all settings to the factory default mode.

### **7. Shortcut**

Assign the specific function to the two shortcut keys.

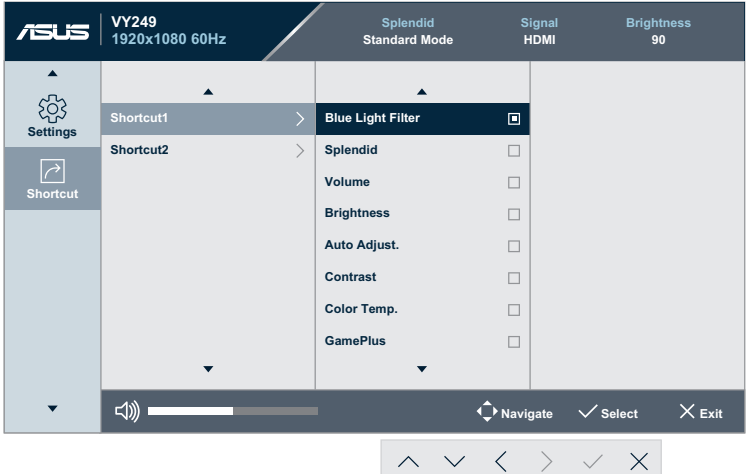

(Shortcut 1 - Page 1/2)

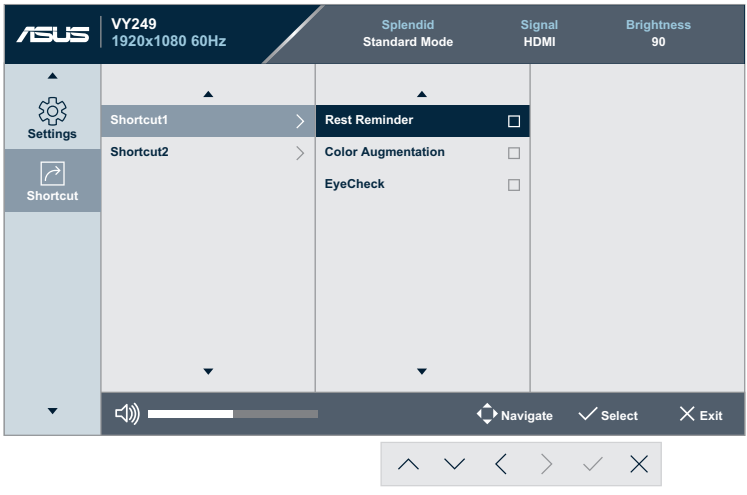

(Shortcut 1 - Page 2/2)

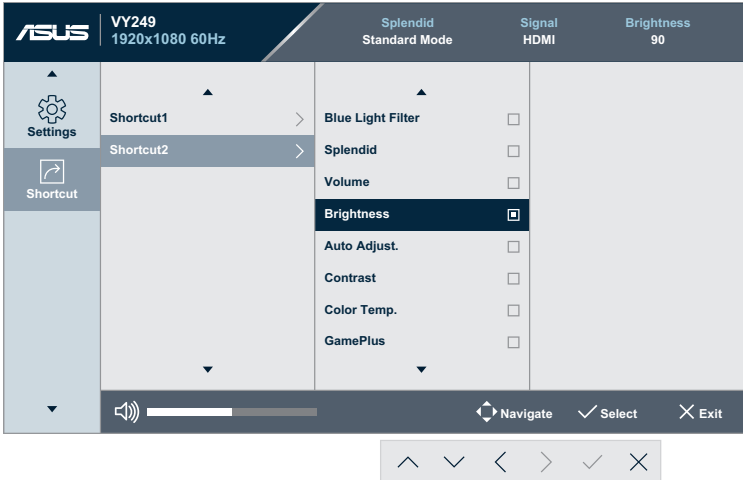

(Shortcut 2 - Page 1/2)

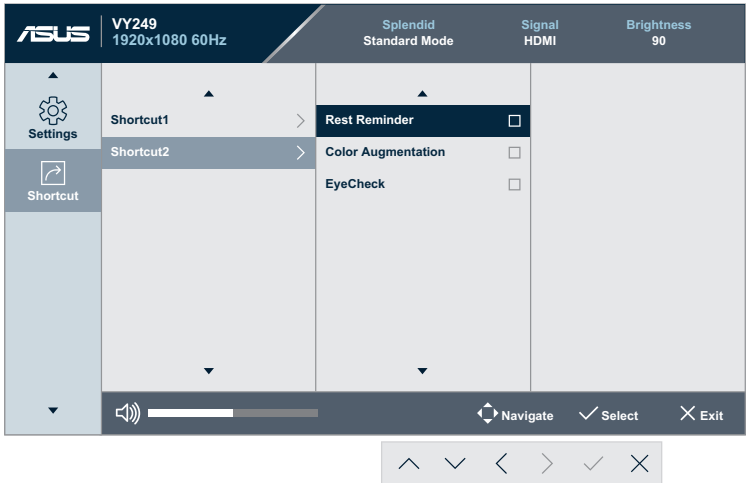

(Shortcut 2 - Page 2/2)

**• Shortcut 1**: Assign a function to the Shortcut Key1. Available options: **Blue Light Filter**, **Splendid**, **Volume**, **Brightness**, **Auto Adjust.**, **Contrast**, **Color Temp.**, **GamePlus**, **Rest Reminder**, **Color Augmentation**, and **EyeCheck**. The default setting is **Blue Light Filter**.

**• Shortcut 2**: Assign a function to the Shortcut Key2. Available options: **Blue Light Filter**, **Splendid**, **Volume**, **Brightness**, **Auto Adjust.**, **Contrast**, **Color Temp.**, **GamePlus**, **Rest Reminder**, **Color Augmentation**, and **EyeCheck**. The default setting is **Brightness**.

# <span id="page-37-0"></span>**3.2 Specifications**

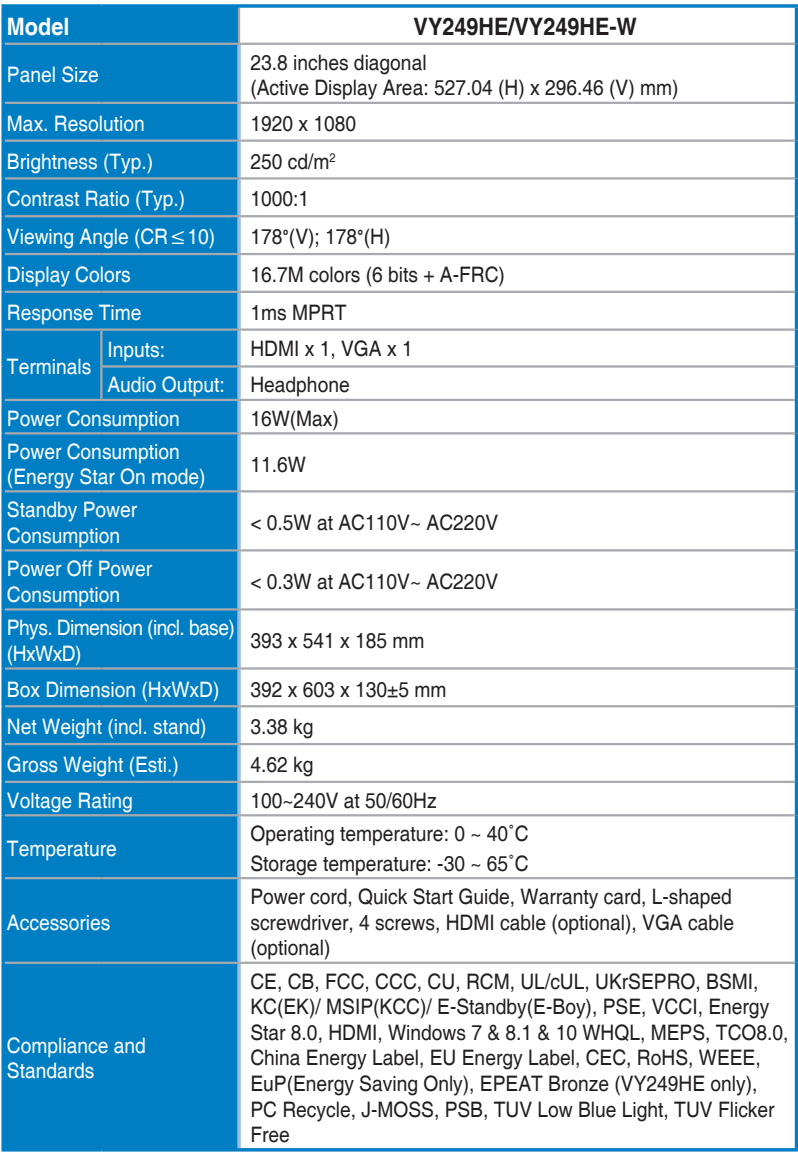

**\*Specifications subject to change without notice.**

# <span id="page-38-0"></span>**3.3 Troubleshooting (FAQ)**

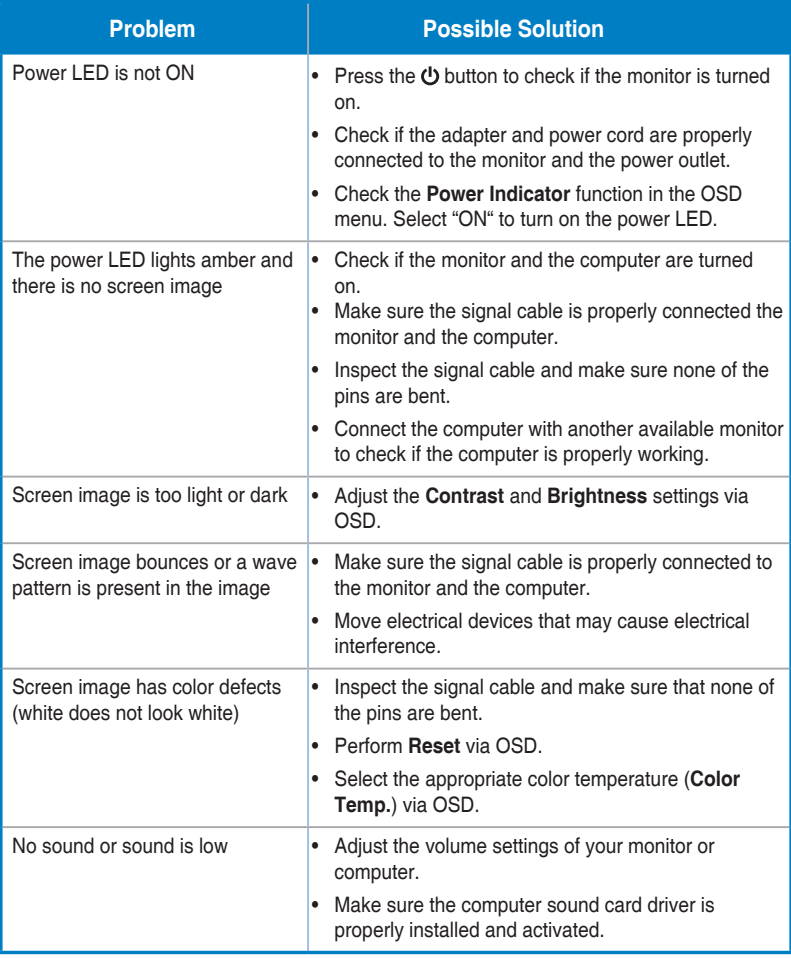

# <span id="page-39-0"></span>**3.4 Supported Timing List**

VESA / IBM Modes Support Timing

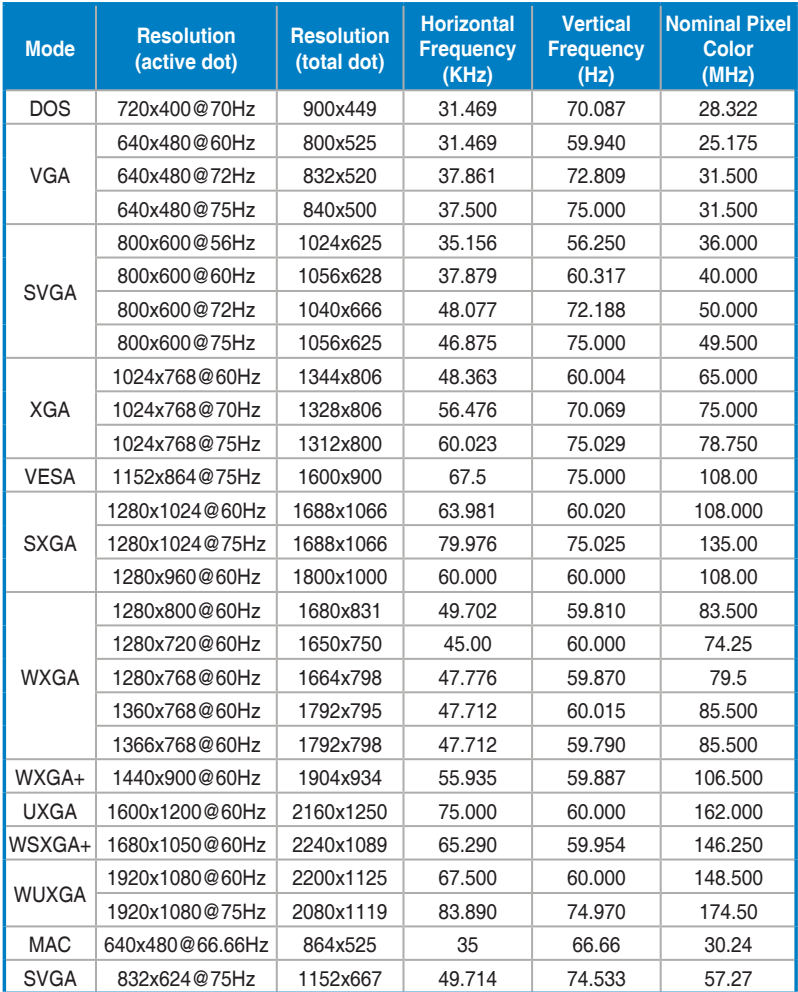

**\* Modes not listed in the table may not be supported. For optimal resolution, we recommend that you choose a mode listed in the table above.**

# <span id="page-40-0"></span>**3.5 Product Dimensions**

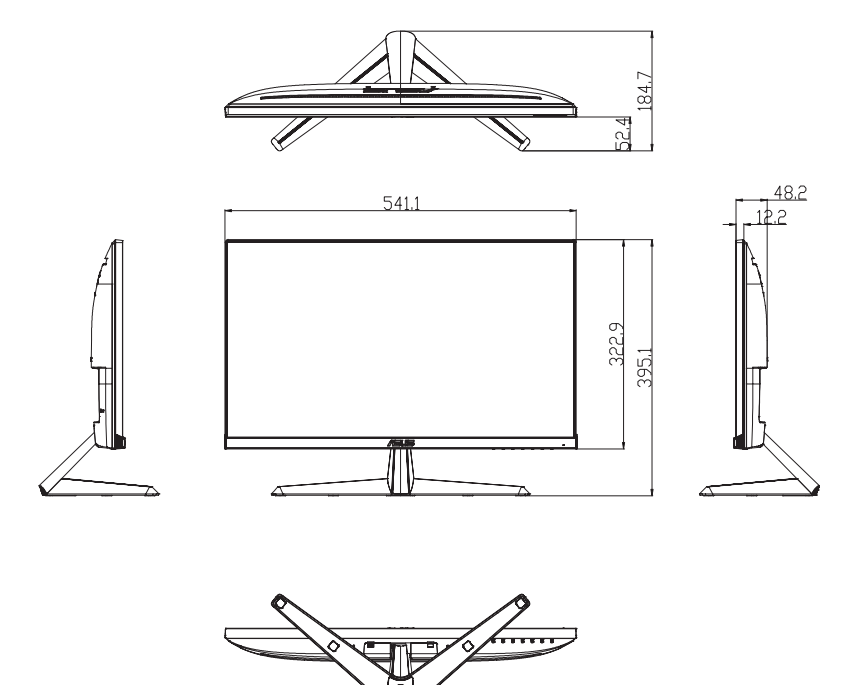

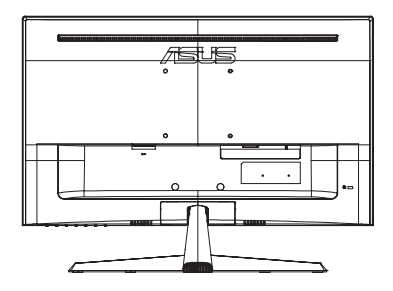